# **Passo a passo para o cadastramento das previsões de provimentos, aposentadorias e ampliações**

## **CONTEXO DO NOVO MÓDULO**

A primeira tarefa a ser realizada no Módulo Quadro Fixo pelas Instituições Federais de Ensino é o cadastro das estimativas de acréscimo ao orçamento de pessoal relativas ao exercício subsequente, visando sua inclusão no Projeto de Lei Orçamentária Anual - PLOA, referentes a:

- Bancos de professor-equivalente;
- Quadros de referência de servidores técnico-administrativos em educação; e
- Quadro de pessoal de instituições de ensino subordinadas diretamente ao Ministério da Educação.

**Após a abertura do prazo legal** o técnico ou gestor do órgão seccional inicia o cadastro da previsão de ampliação, provimentos e aposentadorias referentes ao seu órgão que será consolidada pelo Ministério da Educação e encaminhada ao órgão central (Ministério da Economia – ME) para inclusão na Proposta de Lei Orçamentária (PLOA) a fim de compor a proposta orçamentária do exercício subsequente.

## **ACESSO AO SIGEPE GESTOR**

#### **PRÉ-REQUISITOS**:

- § Usuário deve possuir habilitação nível **ÓRGÃO** com o papel **PTA\_QUADRO\_FIXO\_SECCIONAL**. Para solicitar acesso, siga os procedimentos disponíveis no endereço: https://www.servidor.gov.br/servicos/faq/duvidas-frequentes-deacesso/operador-solicitacao-de-acesso-ao-sigepe-gestor
- § O acesso deve ser realizado com **Certificado Digital**.

1 - O usuário deve acessar o sistema SIGEPE GESTOR pelo portal do servidor no endereço: https://www.servidor.gov.br/gestao-de-pessoas/sigepe

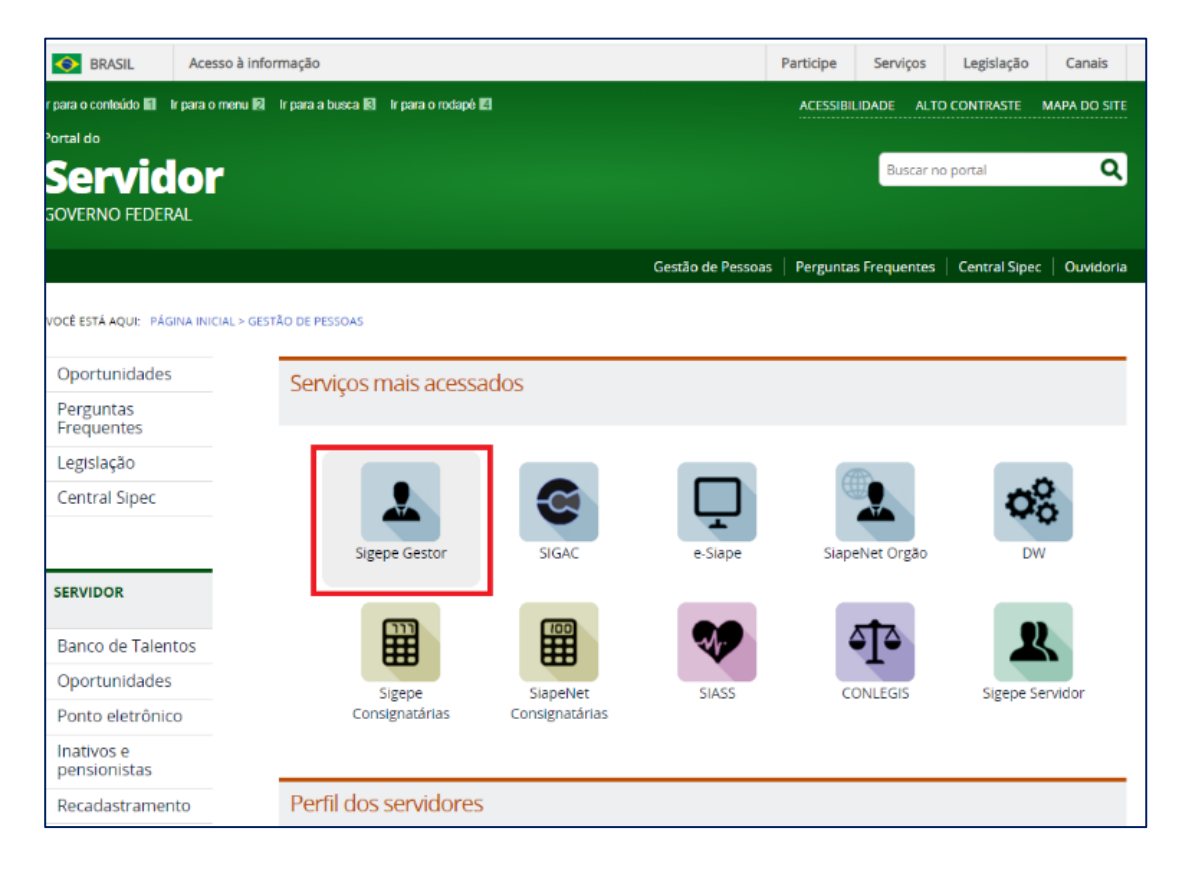

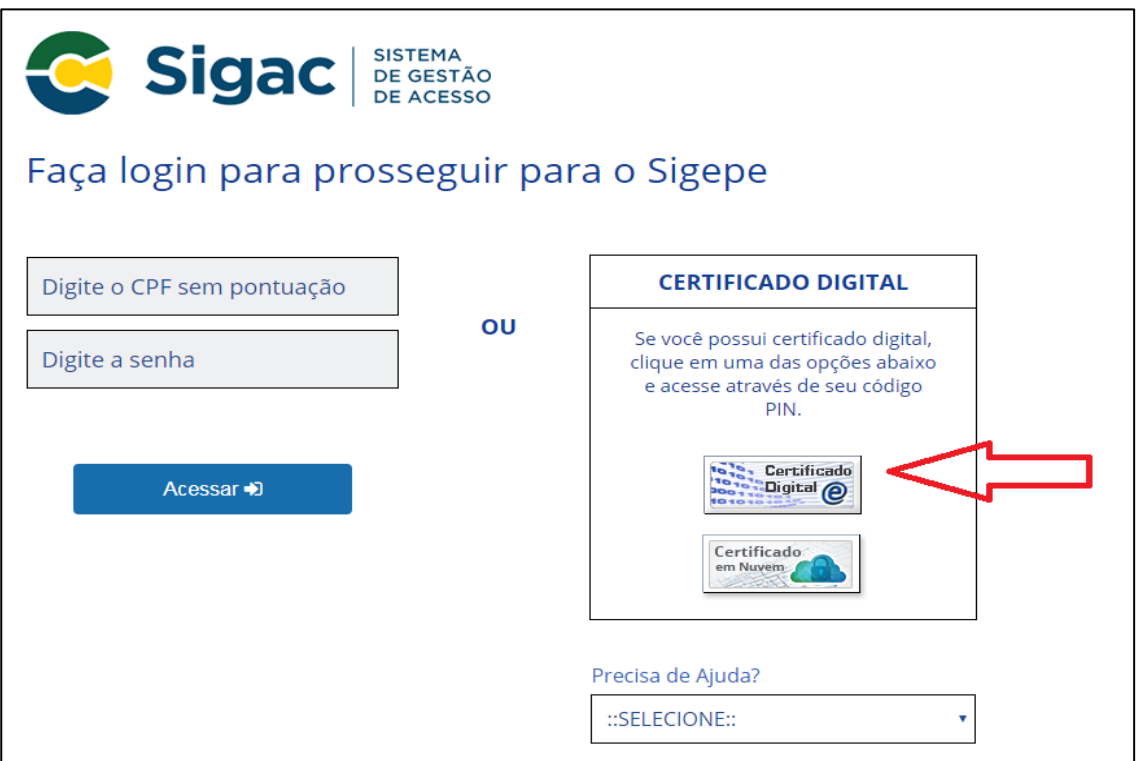

2 - Selecione a habilitação Gestor Órgão: (nome do órgão)

**Atenção**: verifique se sua habilitação é GESTOR – ÓRGÃO: <SIGLA DO ÓRGÃO>

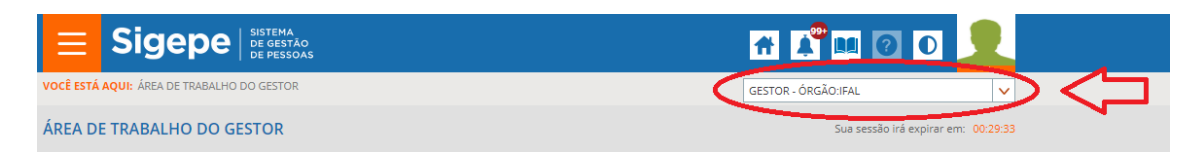

## **ACESSO AO MÓDULO**

- 3 Para acessar o módulo PTA Quadro Fixo há duas maneiras:
- 3.1 Clique na atividade "Posto de Trabalho e Aprendizagem" ou

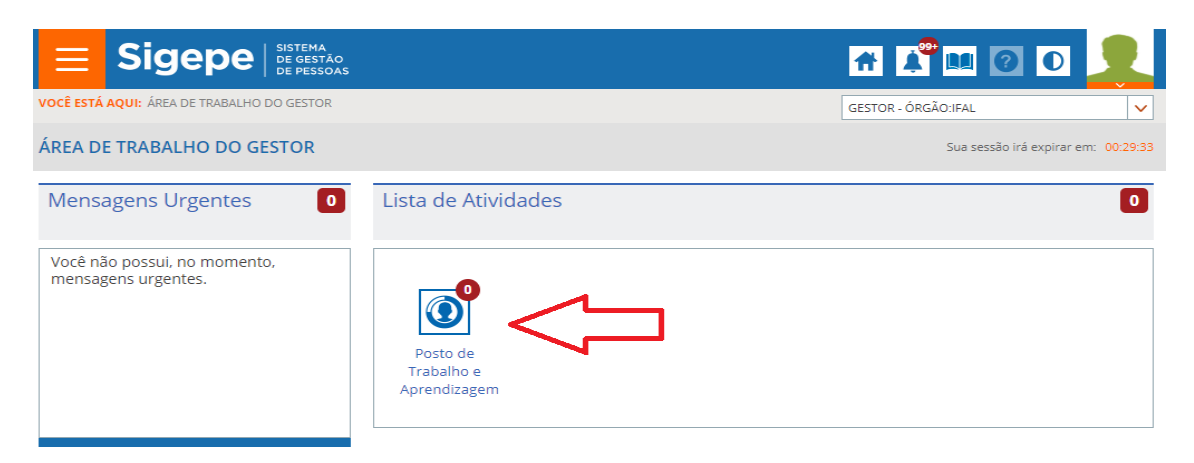

3.2 - Pelo Menu Principal do Sigepe, opção "Gestão de Pessoas --> Posto de Trabalho e Aprendizagem"

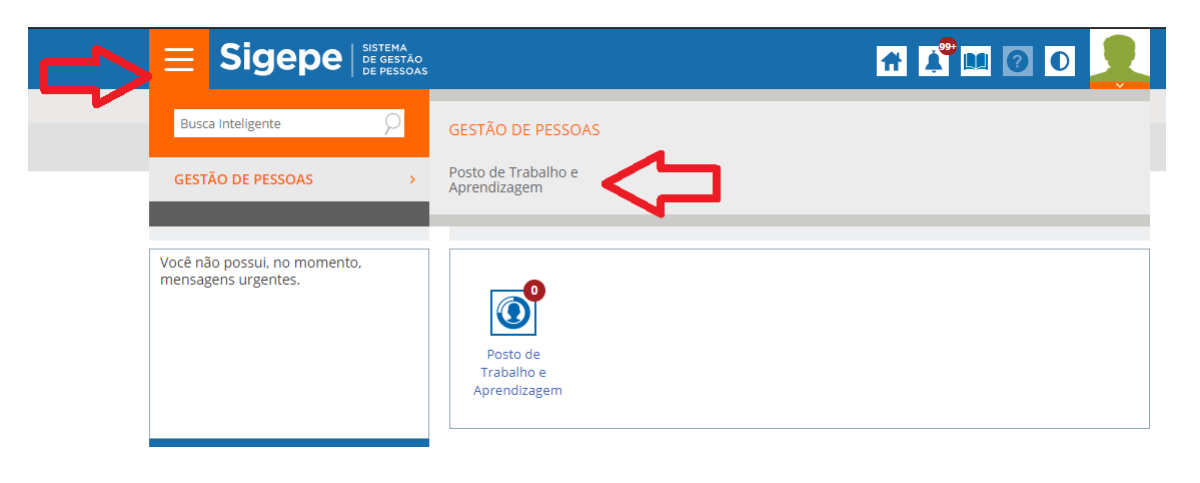

4 - No menu secundário da área de trabalho do Módulo Posto de Trabalho e Aprendizagem, selecione o item "Quadro Fixo" e na cortina de opções abaixo clique em "Cadastrar Previsão de Provimentos e Ampliações"

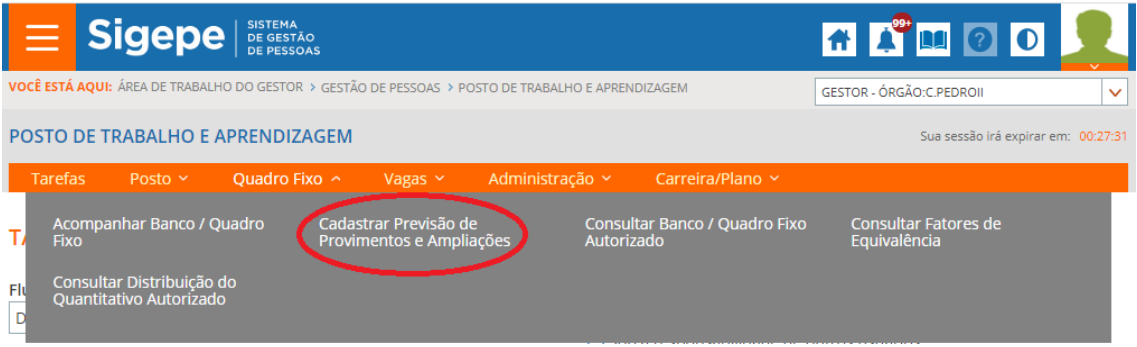

4.1 - Serão apresentadas as siglas para acesso aos bancos de professorequivalente e quadros de referência de servidores técnico-administrativos em educação da instituição.

4.2 - Fique atento para a mensagem de alerta na parte superior da tela: ela informa as datas de abertura e encerramento dos prazos para cadastro e envio das previsões.

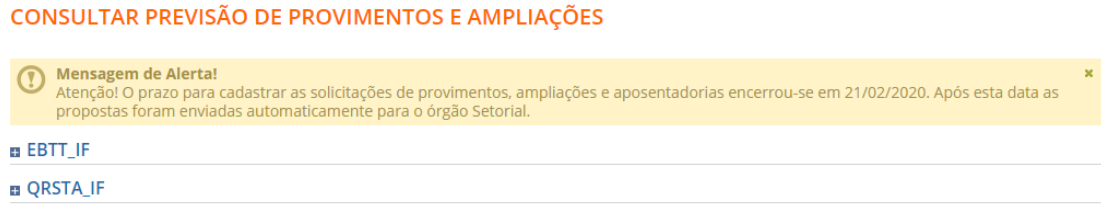

## **PREVISÃO DE QUADRO DE REFERÊNCIA DE SERVIDORES TÉCNICO-ADMINISTRATIVOS EM EDUCAÇÃO - QRSTA**

5 - Ao clicar na sigla de um quadro pela primeira vez, o sistema irá disponibilizar a tela para inclusão dos dados das previsões.

5.1 - O usuário deve clicar no botão INCLUIR para acessar a tela de preenchimento da previsão das estimativas do quadro.

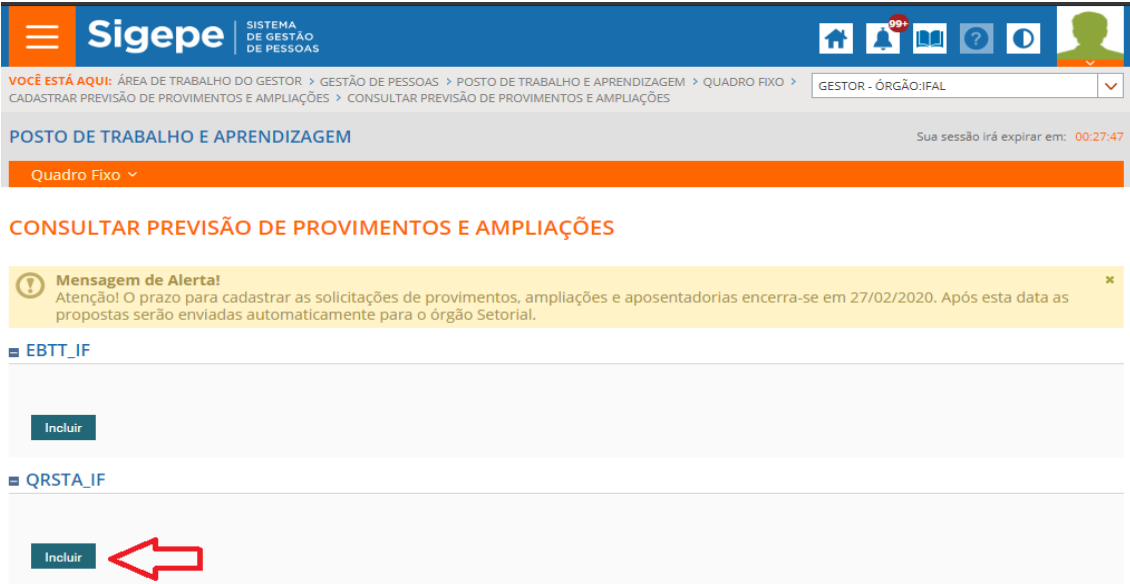

5.2 - Na parte superior da tela haverá uma tabela atualizada dos quantitativos de vagas autorizadas, ocupadas e disponíveis, por nível de classificação, referentes ao quadro de técnicos do órgão.

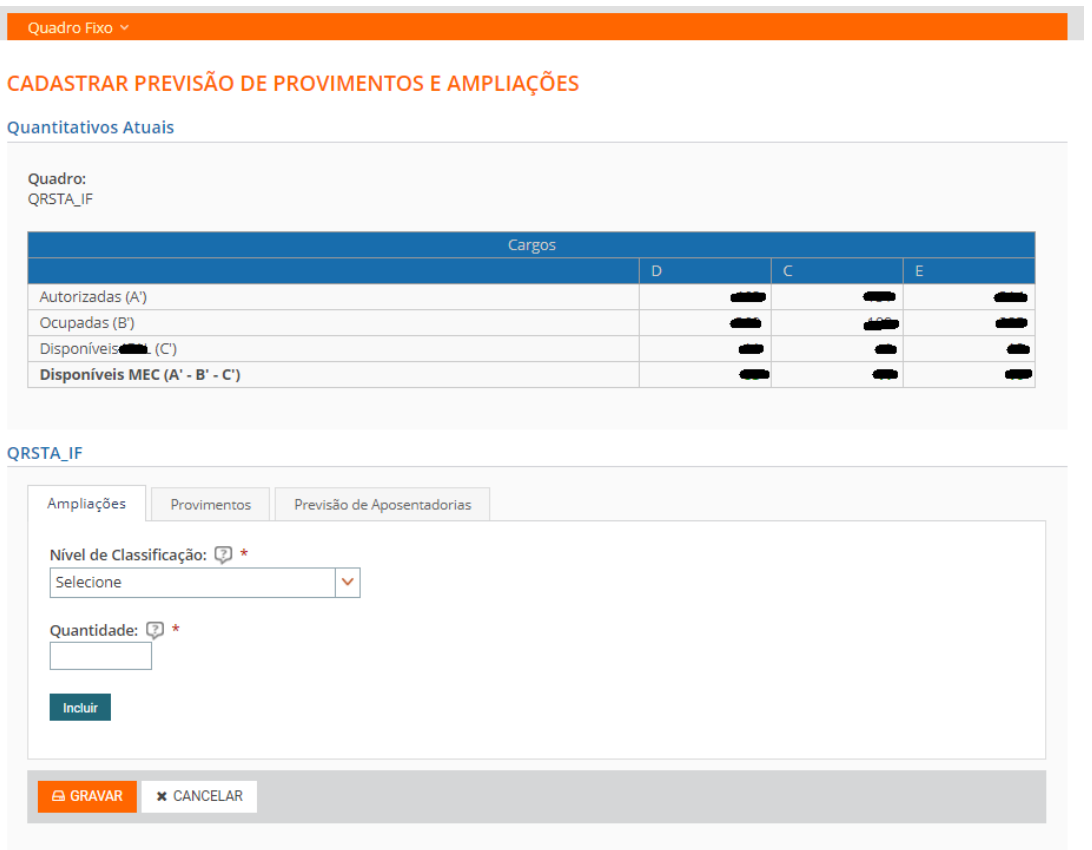

- Autorizadas: quantidade de vagas conforme o respectivo normativo legal
- Ocupadas: quantidade de vínculos nos cargos e níveis do quadro (extraído do SIAPE)
- Disponíveis no órgão: vagas desocupadas que podem ser providas por concurso público
- Disponíveis no MEC: vagas ainda não distribuídas pelo órgão setorial

6 - Abaixo haverá três abas para preenchimento: Ampliações, Provimentos e Previsão de Aposentadorias. **Observação**: Não há ordem de precedência entre elas.

6.1 – Para preencher a Aba Ampliações selecione primeiramente o nível de classificação.

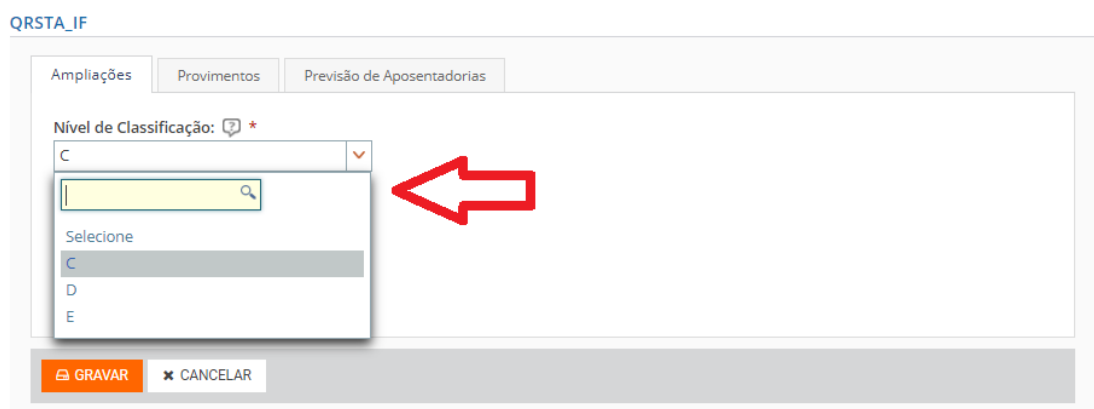

6.2 - Em seguida, informe a quantidade de vagas previstas para o nível de classificação escolhido e clique em INCLUIR.

**QRSTA\_IF** 

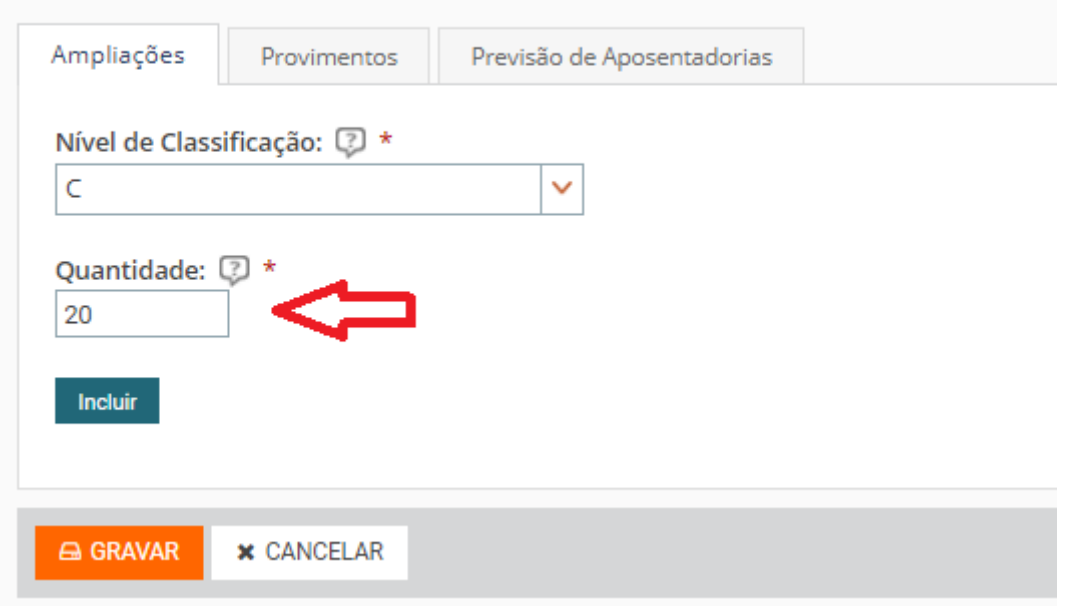

6.3 - A inclusão será acrescentada na tabela Previsões de Ampliações e o valor do impacto orçamentário para os três exercícios subsequentes será calculado automaticamente.

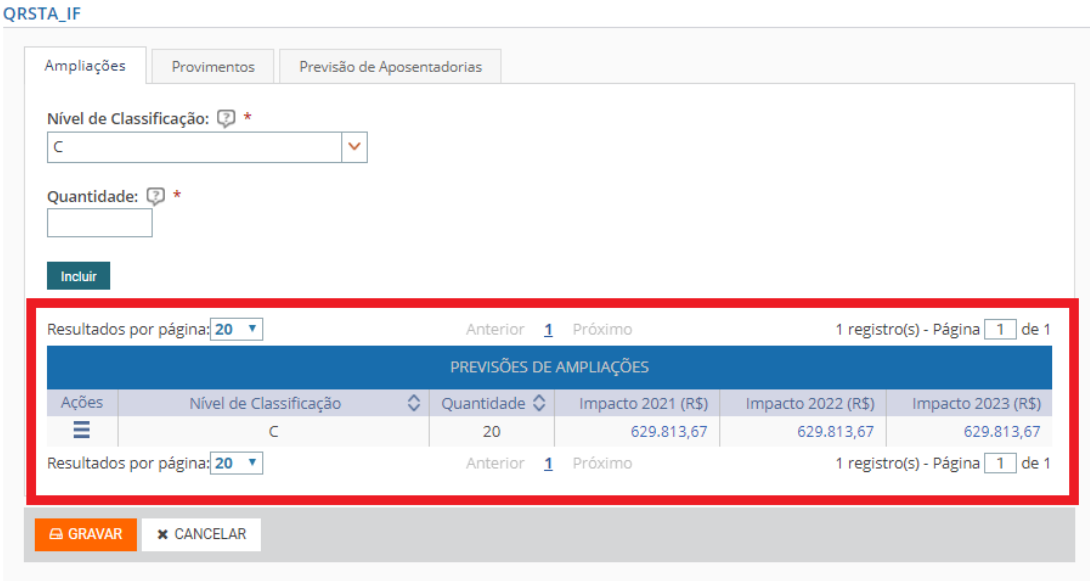

6.4 - Em seguida outros cargos e quantidades poderão ser incluídos.

6.5 - Na coluna "Ações" dessa tabela o usuário poderá excluir a previsão de ampliação ou alterar a quantidade de vagas do nível de classificação selecionado.

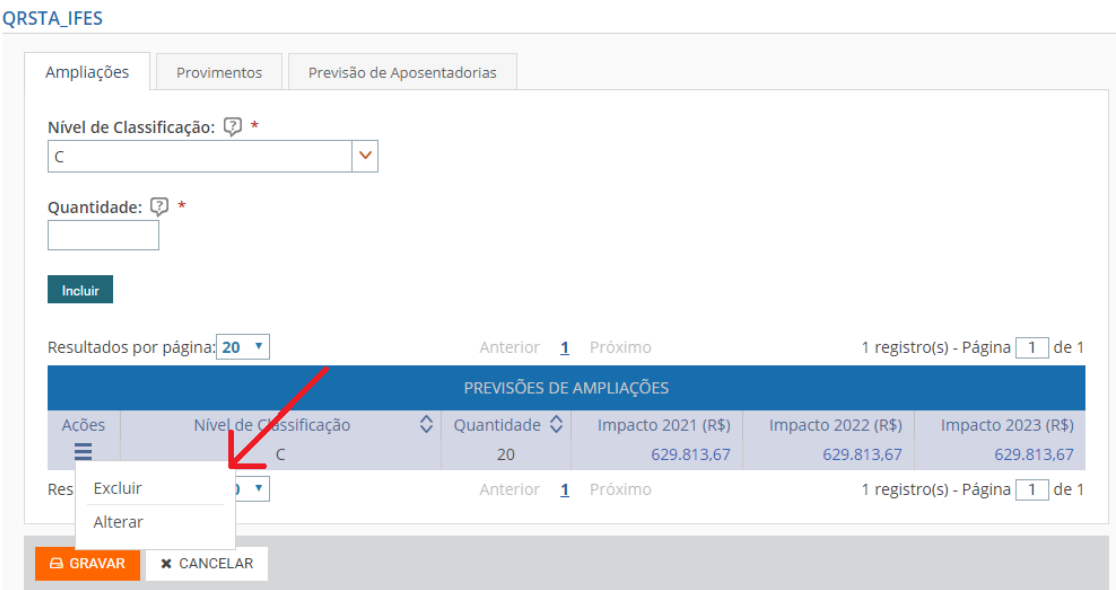

6.6 - Selecione o "Alterar" e a tela será carregada com os valores incluídos e o campo "Quantidade" ficará disponível para alteração. Após a alteração clique em ALTERAR. Em seguida em GRAVAR para que os dados sejam salvos.

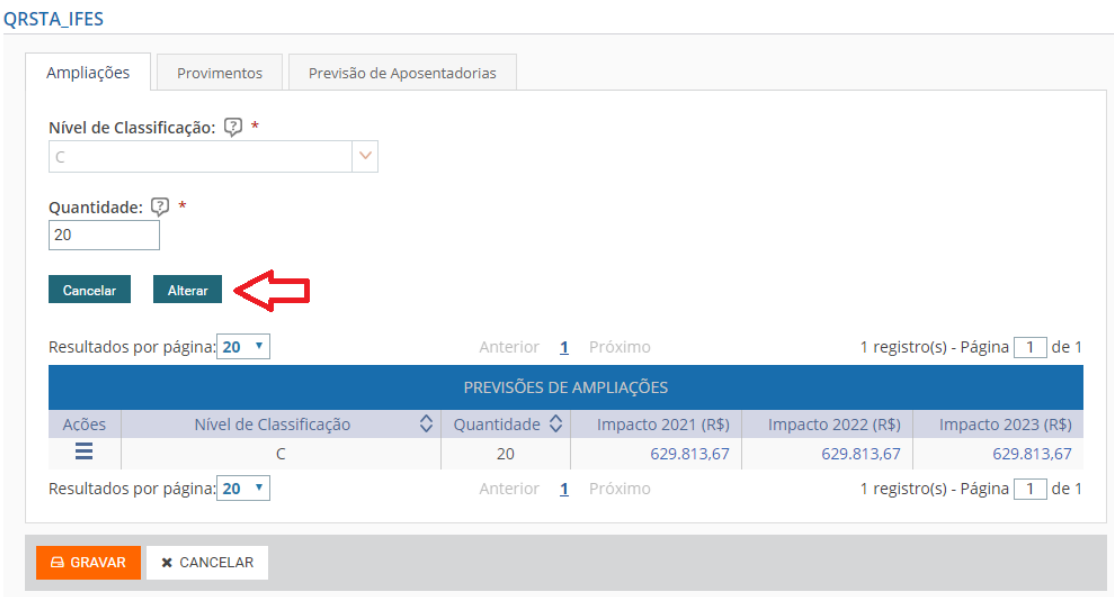

6.7 - Para excluir uma previsão de ampliação acione a opção EXCLUIR na coluna "Ações" e clique em SIM na caixa de diálogo que será mostrada.

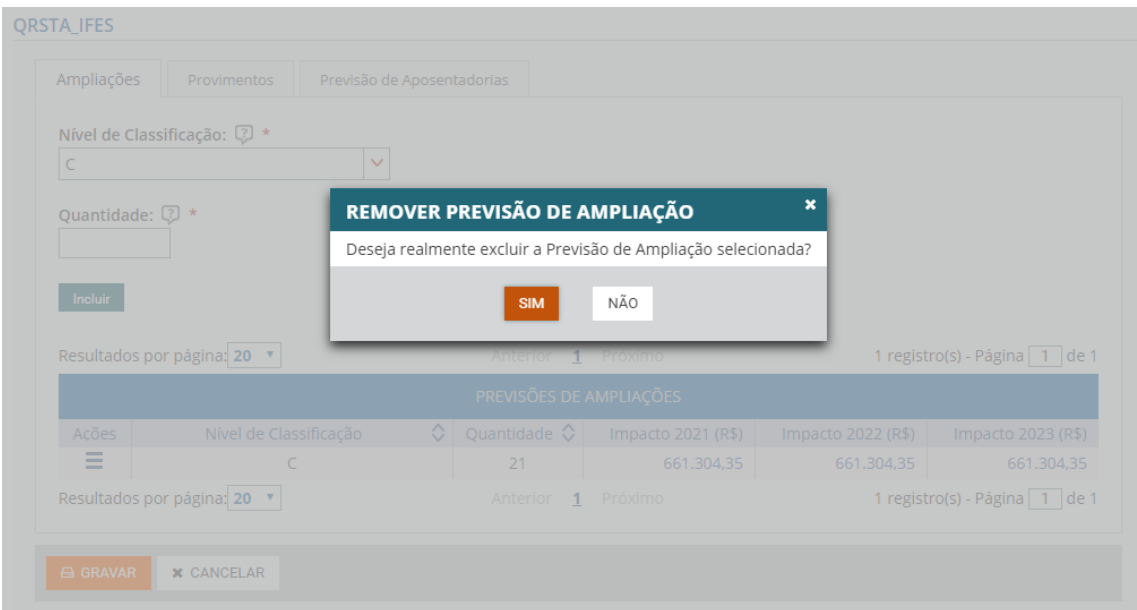

6.8 - Para consultar a memória do cálculo do impacto orçamentário, para os três exercícios subsequentes, clique nos respectivos valores (em azul).

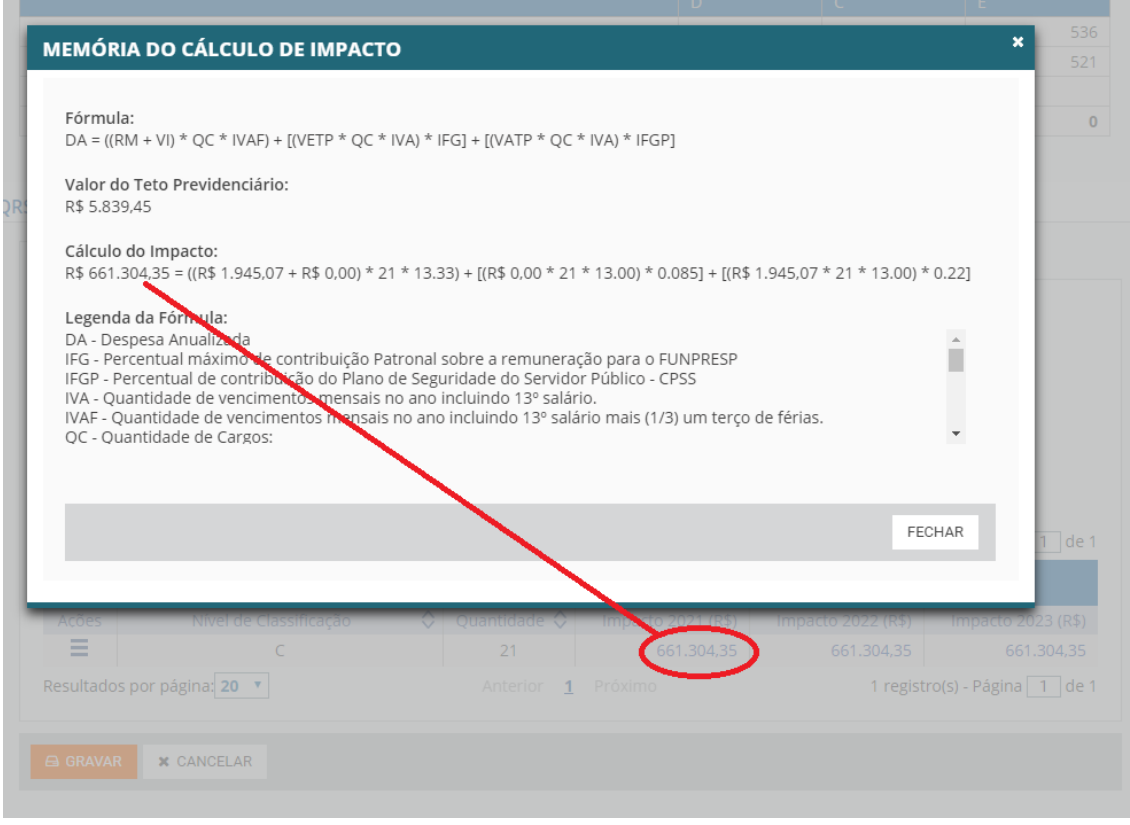

6.9 – Para preencher a Aba Provimentos selecione primeiramente o cargo. O nível de classificação do cargo selecionado será mostrado no campo ao lado de forma automática.

**ORSTA IFES** 

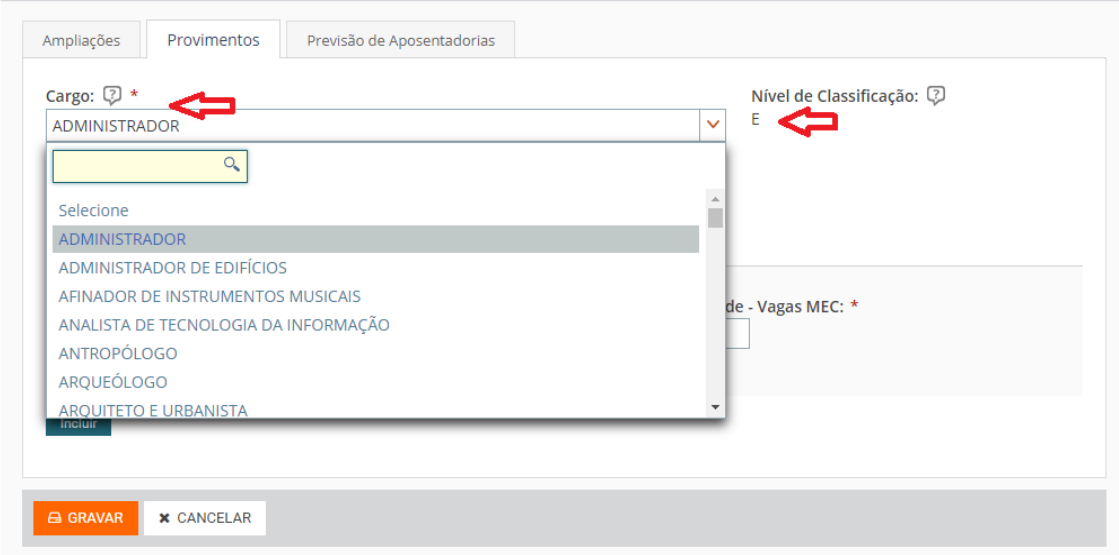

6.10 - Em seguida deve informe a situação do edital.

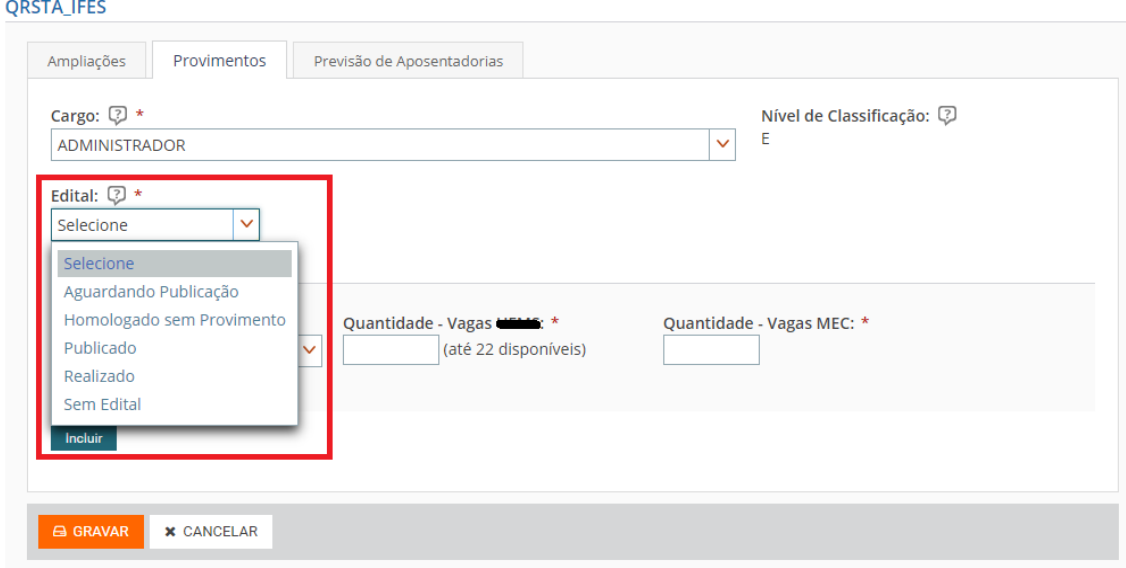

6.11 - Caso a situação do edital seja "Homologado sem Provimento", "Publicado" ou "Realizado", deve-se informar também o número do edital.

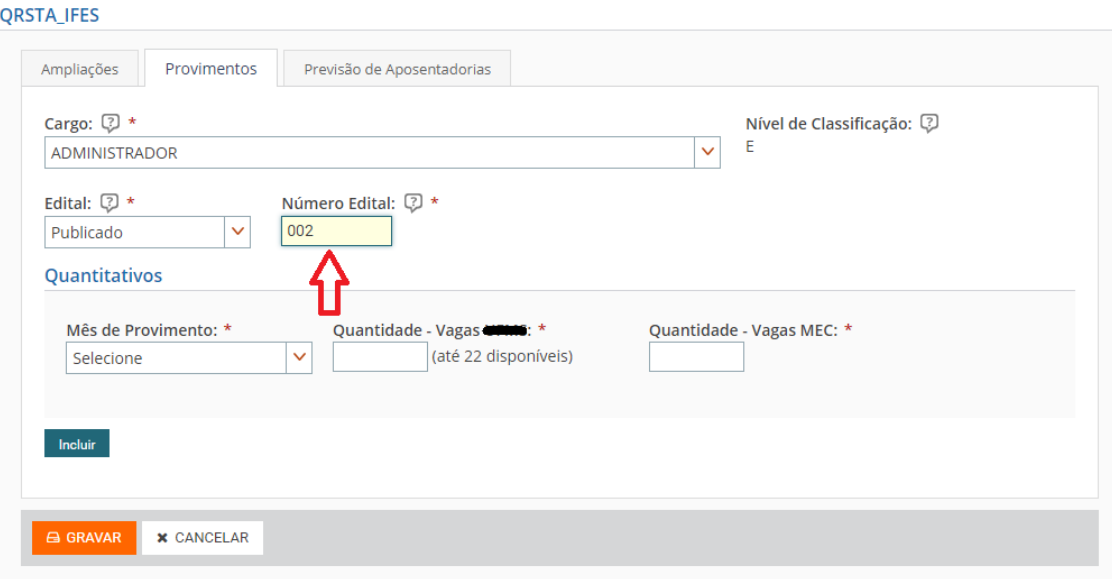

**Observação:** Se a situação for "Aguardando Publicação" ou "Sem Edital" o campo "Número Edital" não será mostrado.

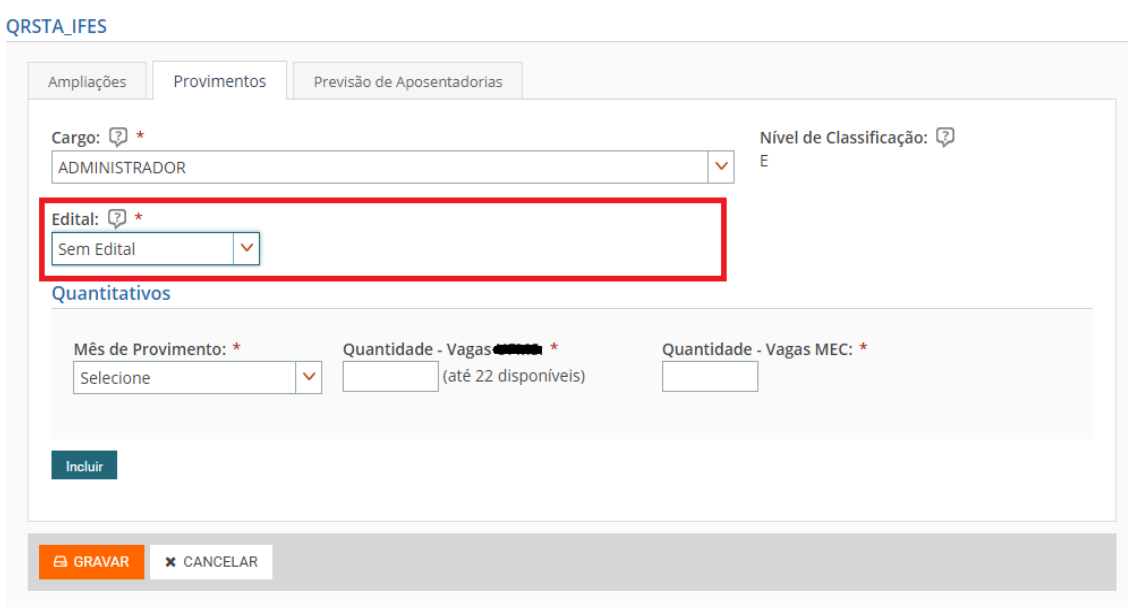

- 6.12 Na área de quantitativos informar:
	- Mês de provimento: selecione o mês previsto para provimento do cargo selecionando referente ao ano subsequente.
	- Quantidade de vagas do órgão: Informar a quantidade de vagas previstas para provimento no cargo selecionado dentro do limite de vagas disponíveis no órgão.
	- Quantidade de vagas MEC: Informar a quantidade de vagas para provimento no cargo selecionado que não estão disponíveis no órgão no momento.

**Importante**: as quantidades de vagas do órgão e do MEC deverão ser preenchidas **sempre**. Mesmo quando o valor for igual a 0 (zero) vagas.

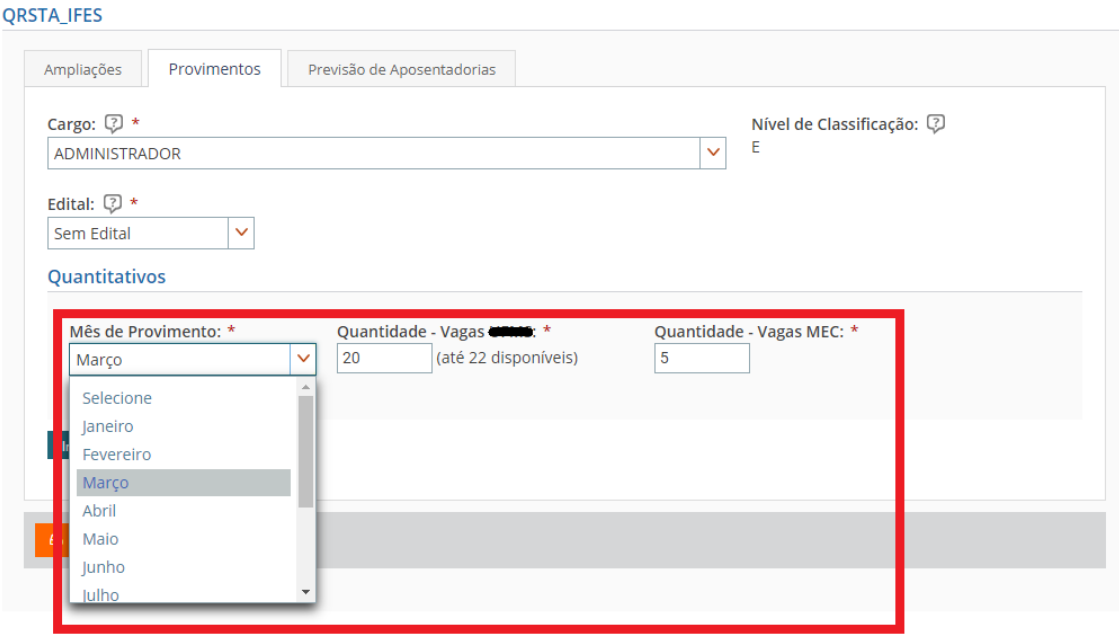

6.13 – Clique em INCLUIR para que os dados informados serão acrescidos na tabela "Previsões de Provimentos". Em seguida outros cargos e quantitativos poderão ser incluídos.

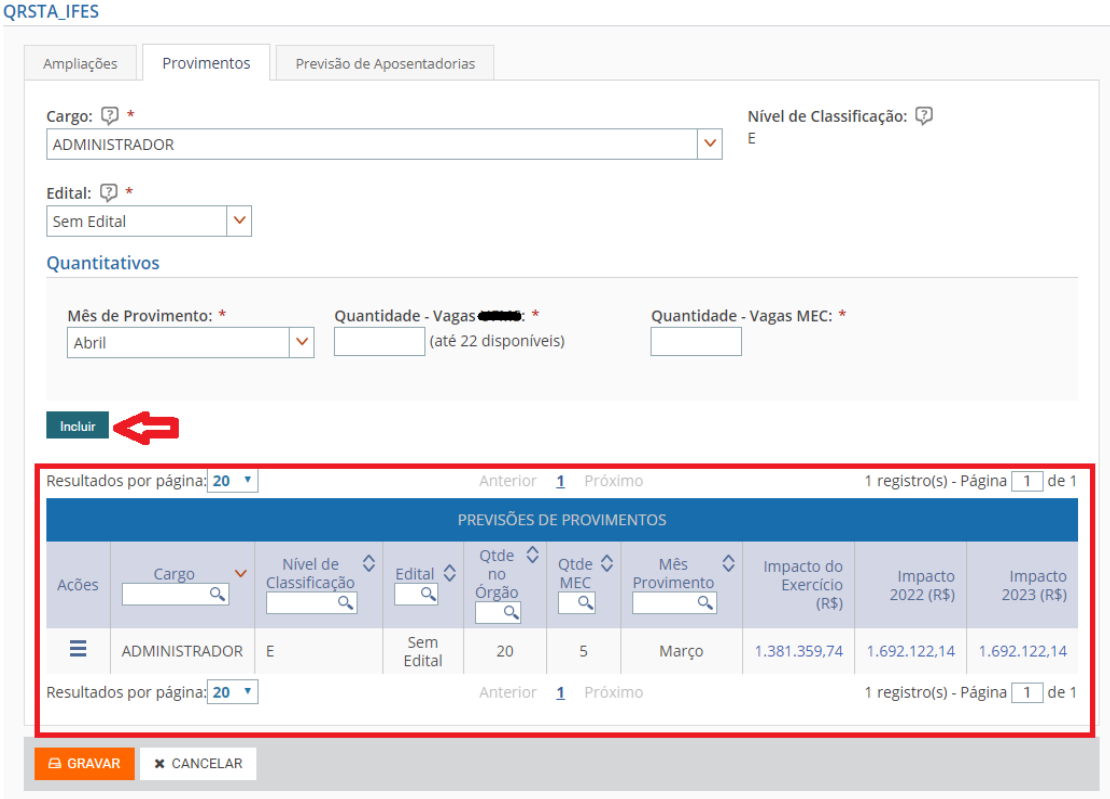

6.14 - Na coluna "Ações" dessa tabela o usuário poderá excluir a previsão de provimento ou alterar os quantitativos e o mês de provimento do cargo selecionado.

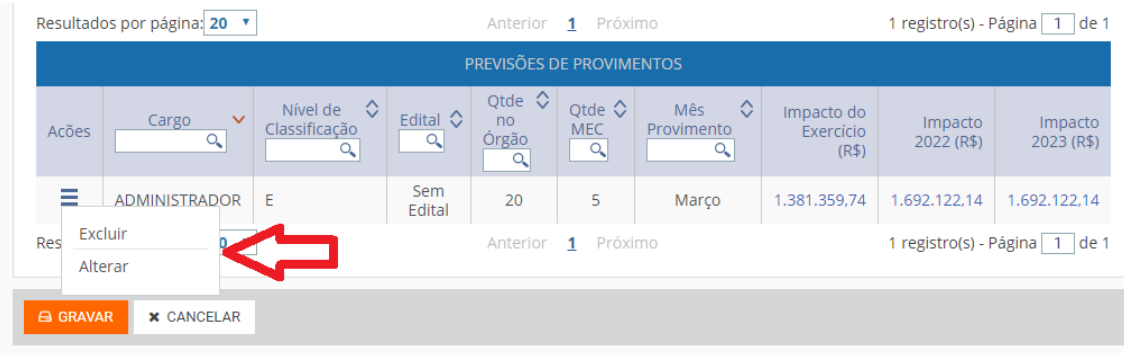

6.15 - Para alterar os valores incluídos nos campos referentes ao edital e aos quantitativos selecione a opção ALTERAR na coluna "Ações" e a tela será carregada com os campos disponíveis para alteração. Após a edição dos novos valores, clique no botão ALTERAR. Em seguida no botão GRAVAR para que os dados sejam salvos.

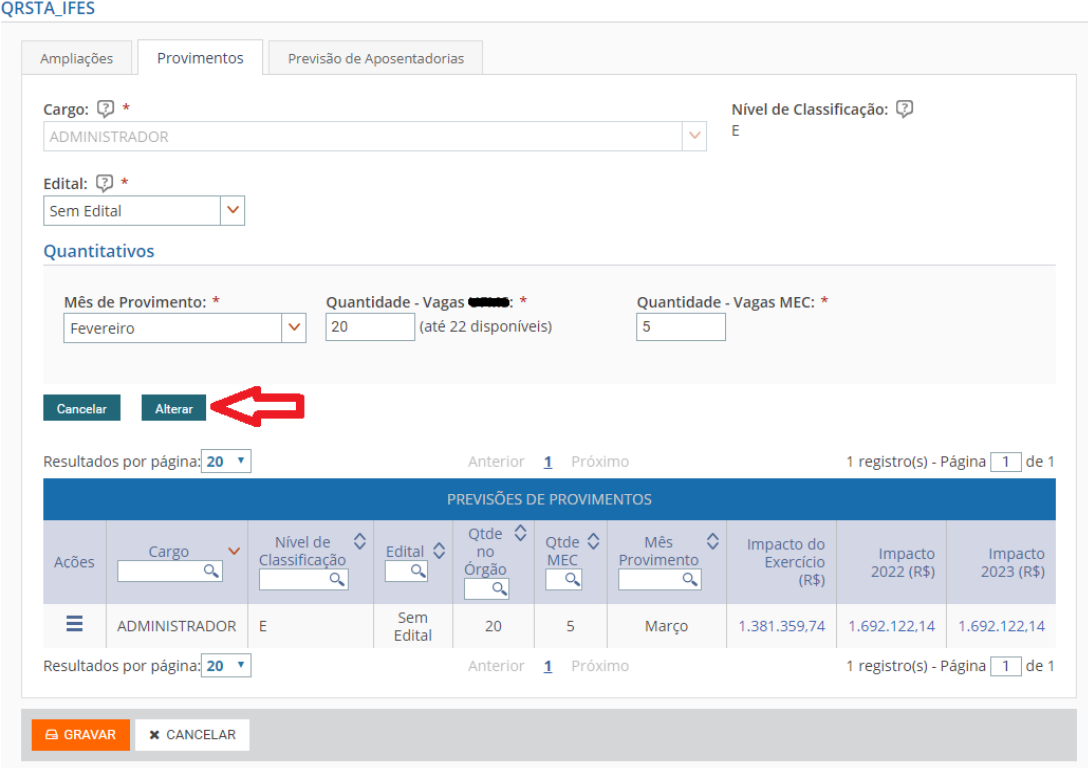

6.16 - Para excluir uma previsão de provimento acione a opção EXCLUIR na coluna "Ações" e clique em SIM na caixa de diálogo que será mostrada.

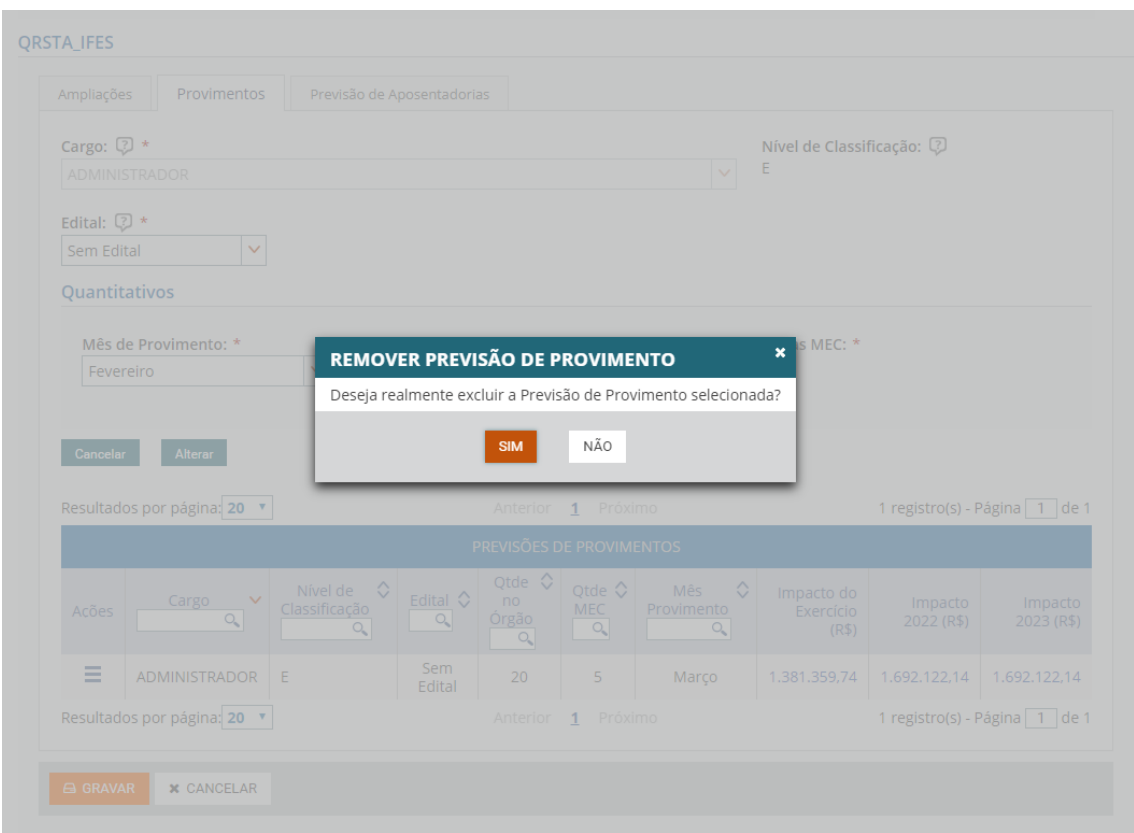

6.17 - Para consultar a memória do cálculo do impacto orçamentário, para os três exercícios subsequentes, clique nos respectivos valores (em azul).

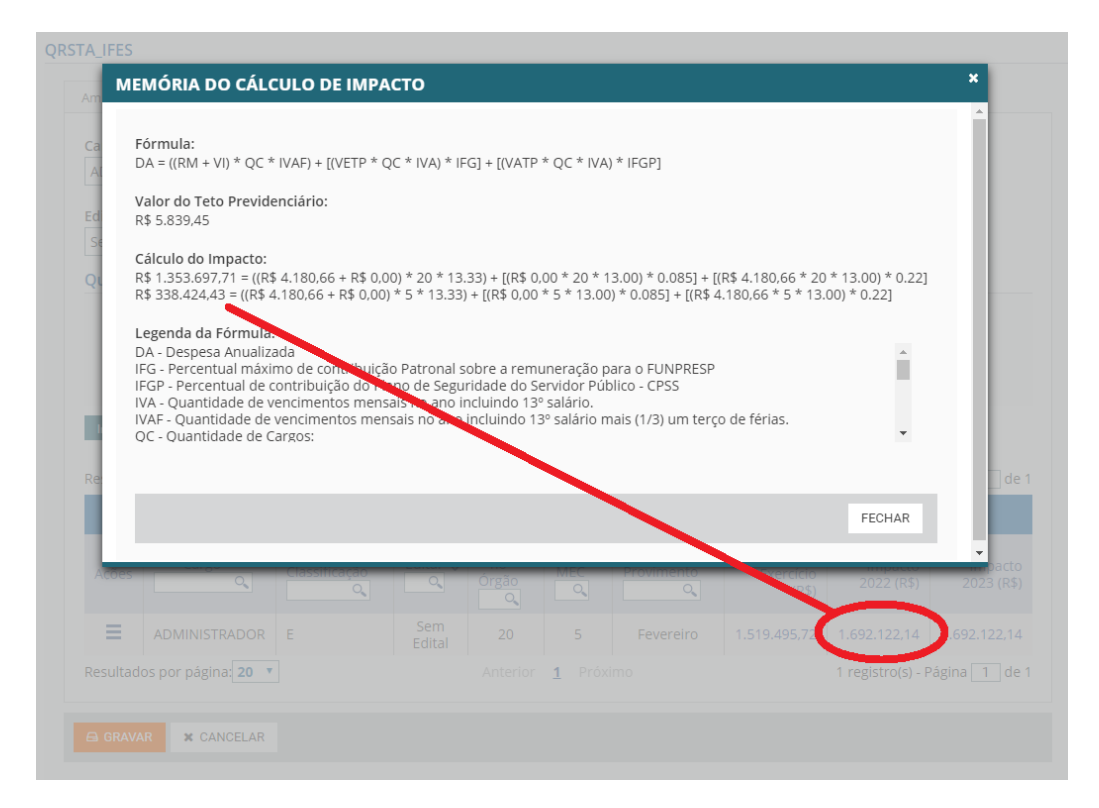

6.18 - Sempre acione o botão GRAVAR para salvar os registros feitos.

6.19 – Para preencher a Aba Previsão de Aposentadorias selecione primeiramente o cargo. O nível de classificação do cargo selecionado será mostrado no campo à frente.

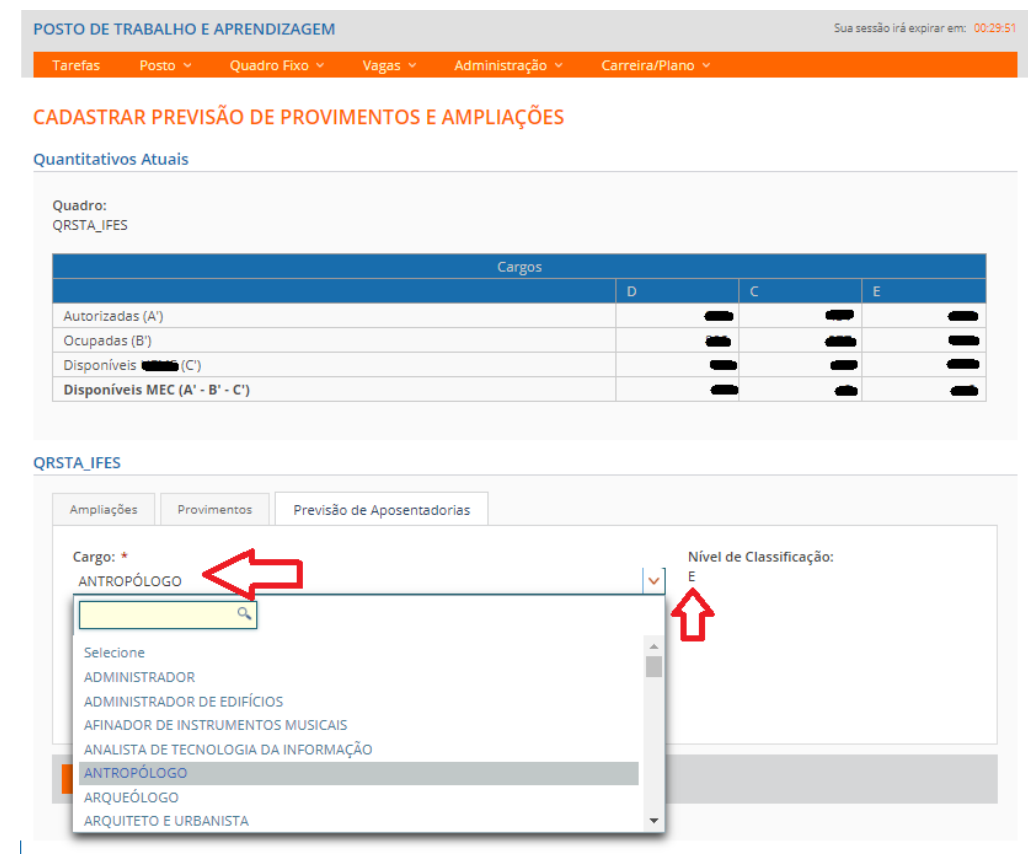

6.20 - Em seguida, informe a quantidade de vagas que estão previstas para serem desocupadas, no ano subsequente, por aposentadoria no cargo escolhido e clique em INCLUIR.

<u>Salam Sala</u>

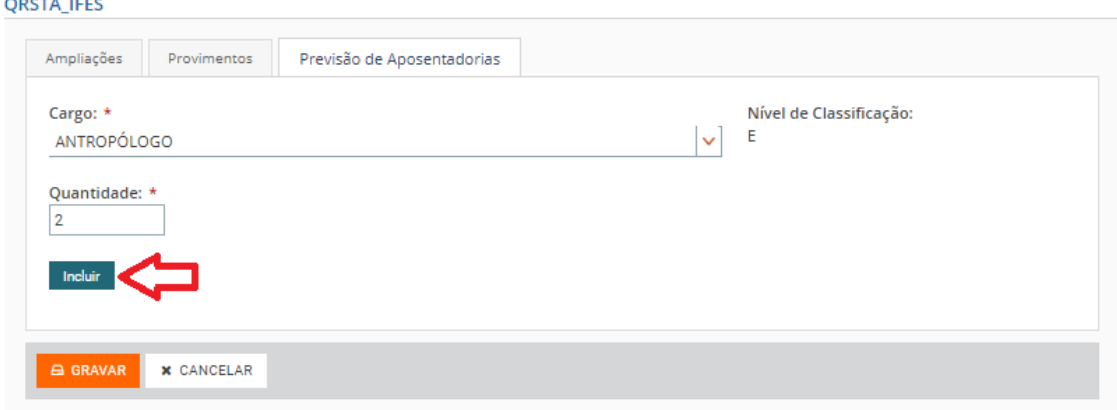

6.21 – Os dados informados serão acrescidos na tabela "Previsão de Aposentadorias" e outros cargos e quantidades poderão ser incluídos.

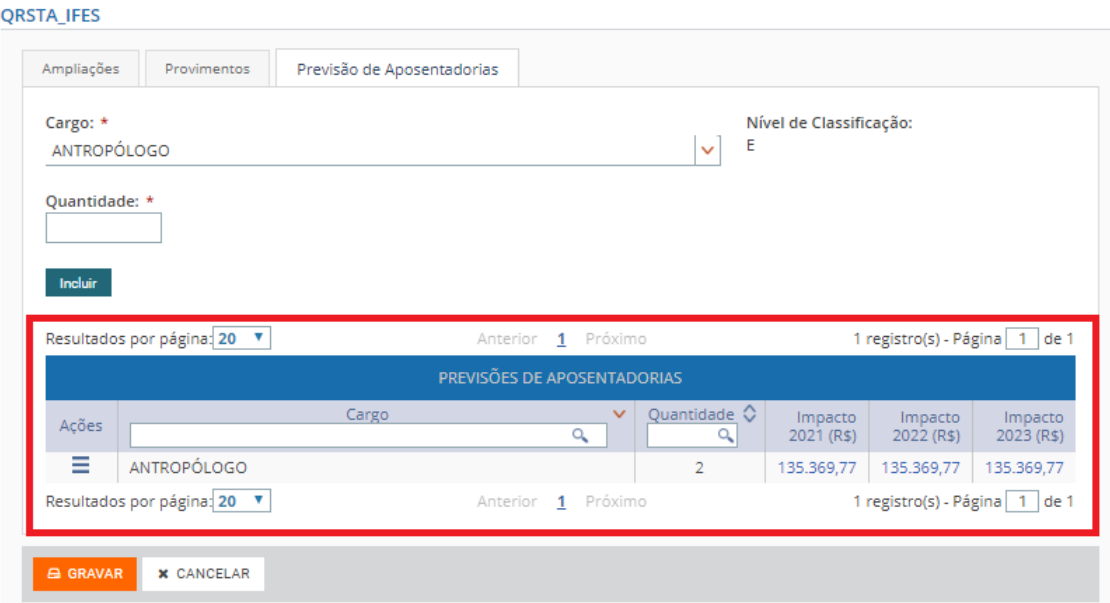

6.22 – Para alterar a quantidade de vagas do cargo selecionado siga os mesmos passos do item 6.6.

6.23 – Para excluir uma previsão de aposentadoria siga os mesmos passos do item 6.7.

6.24 – Para consultar a memória do cálculo do impacto orçamentário siga os mesmos passos do item 6.8.

**Importante!** Não esquecer de acionar o botão GRAVAR para salvar os registros feitos.

7 – Alteração da previsão de um Quadro cujos dados já foram gravados.

7.1 – Clique na sigla de um quadro que tenha dados já gravados. O sistema mostrará uma tabela com o resumo das previsões já salvas.

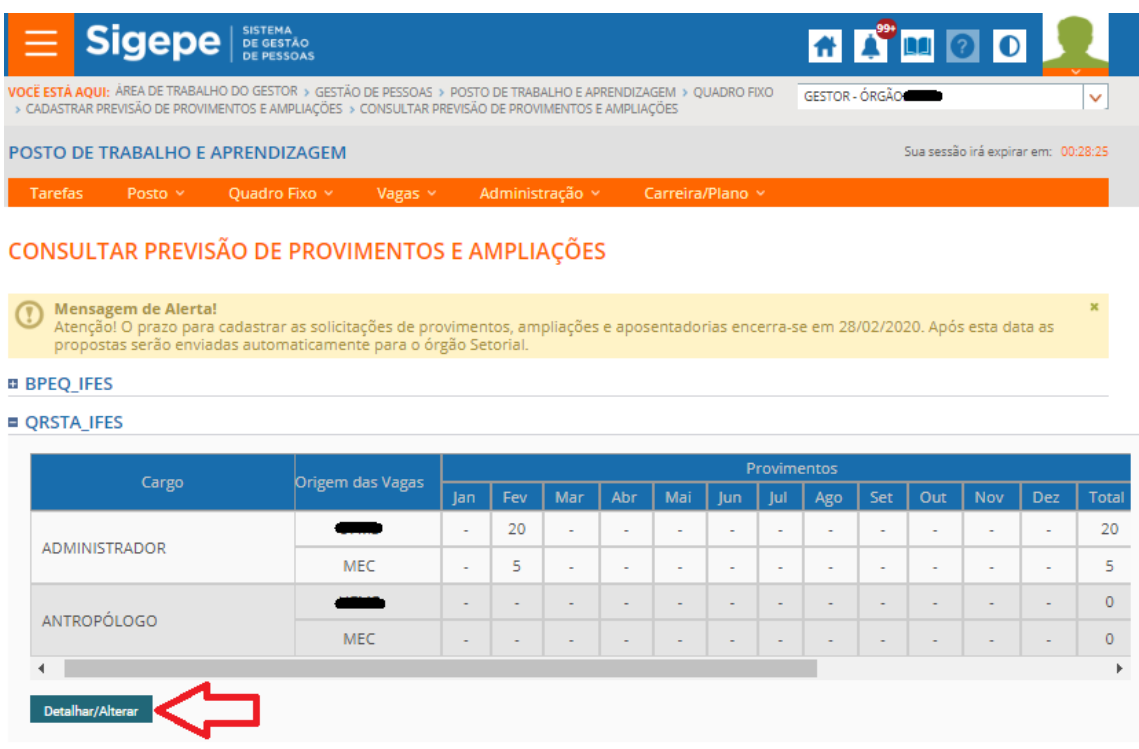

7.2 – Para alterar acione o botão DETALHAR/ALTERAR e acesse a tela de alteração. Na coluna "Ações" clique na opção "Alterar".

**Atenção:** após o encerramento do prazo para inclusão de previsões a opção de alteração ficará indisponível e o Órgão apenas poderá consultar (detalhar) as previsões gravadas.